# Logging into the Online Roster System

- Go to the **teamsofourlady.org** website
- Select Member Login at the top of the page

#### *If you know your email address & password*

- Enter your email & Password
- Click Submit button

#### *If you do not know your password*

- Select the link to reset your password
- Follow the instructions to reset password

#### **Then**

- Enter your email & Temporary Password
- Click Submit button
- Enter a new password and security question
- Click Submit button

## *If you get an error message stating, "The login you entered does not match our records"*

• Contact one of the following: Secretariat or Webmaster

# *Standard Data Entry Nomenclature*

#### **Addresses**

- 1. Do not use periods for abbreviations.
- 2. Common Abbreviations

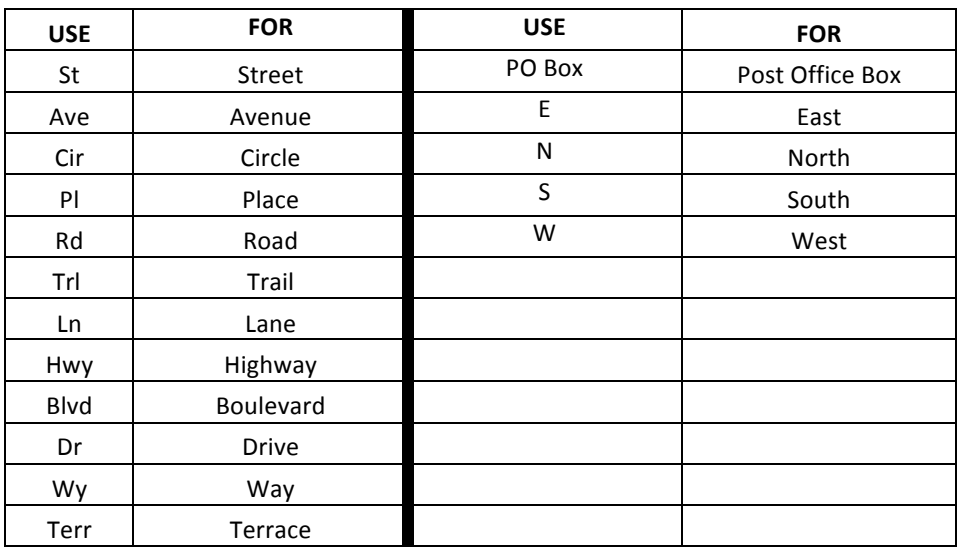

- 3. Instead of apartment, unit, suite, etc. use #. Example: 12345 W Marks Ave #5 or 678 Market St #1S
- 4. **Include complete 9-digit zip code.** If you do not know your complete 9-digit zip code (zip + 4), it can be found by entering your address at: https://tools.usps.com/go/ZipLookupAction!input.action

## **NOTES**

- 1. Escalate the following changes to the Secretariat:
	- $\circ$  Adding new members
	- $\circ$  Deactivating members
	- $\circ$  Creating new Teams
	- $\circ$  Disbanding Teams
- 2. For changes in common information for spouses (i.e. address), make the change on both of the spouse's records.
- 3. Once a member is a USER they cannot be changed back to a Contact. A USER's email address can be updated, but not deleted.
- $\square$  Select Admin tab
- $\Box$  Locate the member's record. If multiple records are found notify the Secretariat or Webmaster.
- $\Box$  Click Edit button (pencil)

## **Under the Personal Information Tab**

 $\Box$  Update contact information as required

#### **NOTES**:

- The following fields are not used: "Nick Name", "How did you hear about us", "Client Number", and "Solicitor Name"
- The "Organization Name" is optional. It can be used by leadership to capture a members' church or diocese.

## **Click on the Additional Information Section**

 $\Box$  Update information as required

## **Click on the Group Information Section**

**(Spiritual Advisors/Counselors only)**

 $\Box$  Update contact information as required

 $\Box$  Click Submit and View Profile button

If this record was a "Contact" AND you just added an email address to the profile, THEN do the steps in the box below. If not, just jump to "Review Record" step.

**Click the Role Sub-Tab**  $\Box$  Select Login Enabled  $\Box$  Click Submit button

 $\Box$  Review the Record